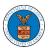

# **HOW TO FILE A NEW CASE?**

1. Click on the eFile & eServe with the Office of the Administrative Law Judges (OALJ) or Board of Alien Labor Certification Appeals (BALCA) tile from the main dashboard.

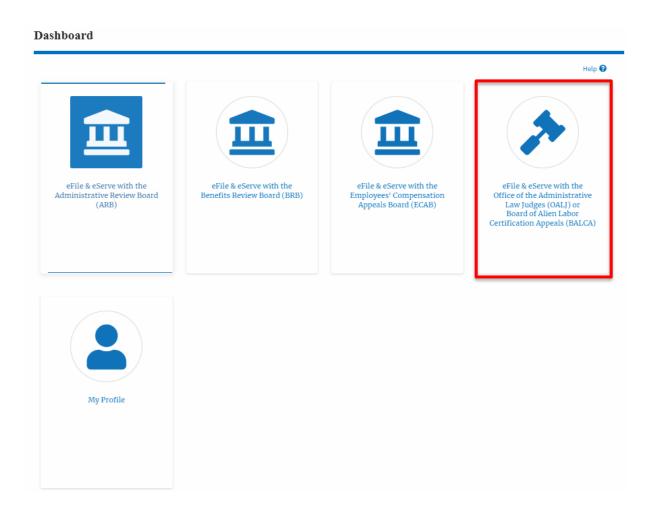

2. Click on the File a New Case button.

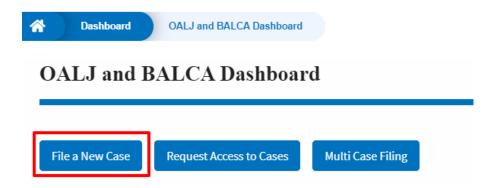

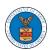

3. File a new case by filling out the mandatory fields and selecting the required organization and clicking on the **Submit to DOL** button after selecting the redaction box.

# New Case to OALJ or BALCA

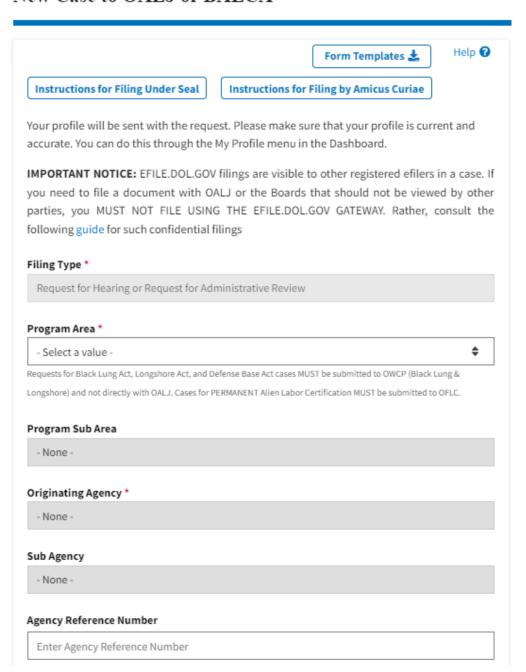

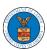

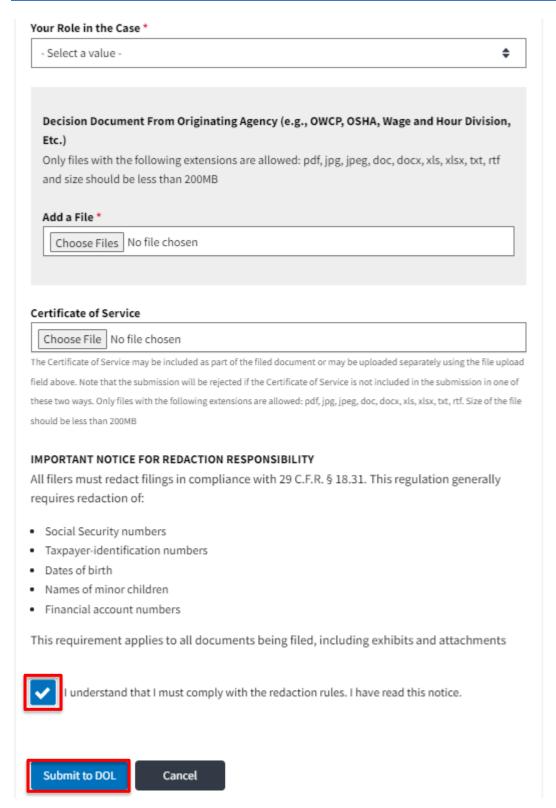

4. The requested case will be shown in your New Cases table with the SUBMITTED status.

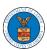

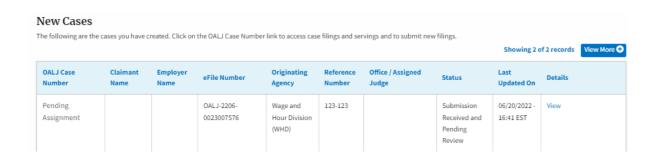

5. Click on the **View More** button to view all the new cases.

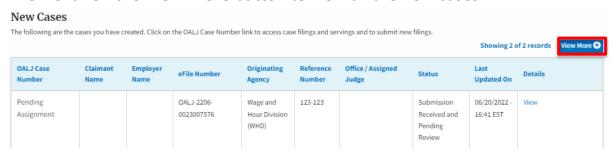

6. All the requested cases will be listed on the New Cases page.

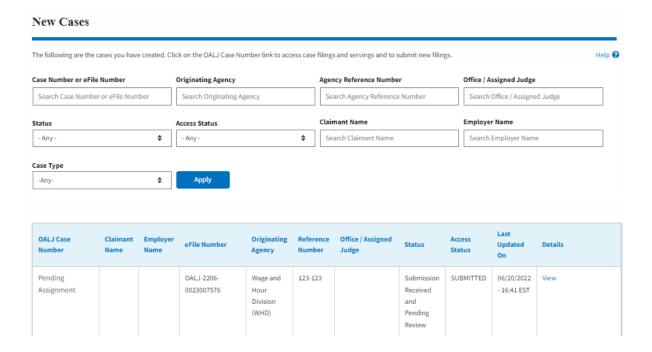

7. Click on the **View** link under the **Details** column header for navigating to the **Case Details** page.

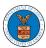

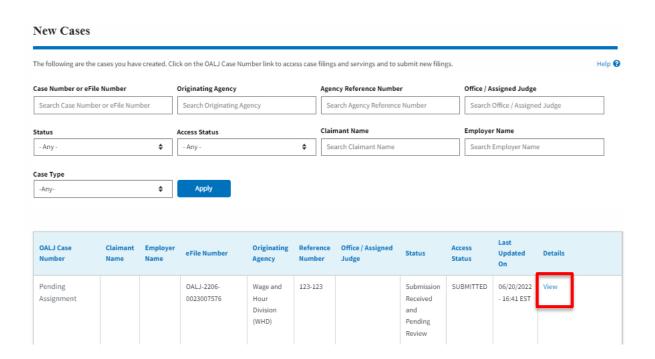

8. The user is displayed the case details in a popup and can download them by clicking on the document links which are submitted by the user.

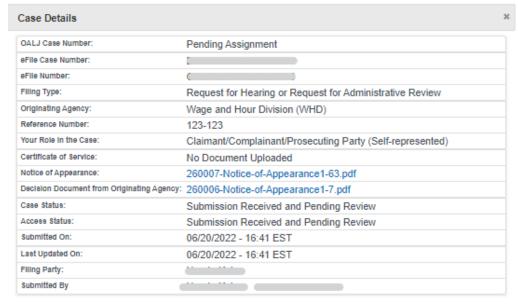

# Status Update Log

|  | eFile Number             | eFile Status                              | Comment                      | Updated On                |
|--|--------------------------|-------------------------------------------|------------------------------|---------------------------|
|  | OALJ-2206-<br>0023007576 | Submission Received and<br>Pending Review | New case has been submitted. | 06/20/2022 - 16:40<br>EST |